Xerox® Color 800/1000 Presses FreeFlow® Print Server Clear Dry Ink User Guide

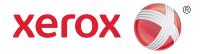

## Xerox<sup>®</sup> FreeFlow<sup>®</sup> Print Server Clear Dry Ink User Guide Bring out the shine!

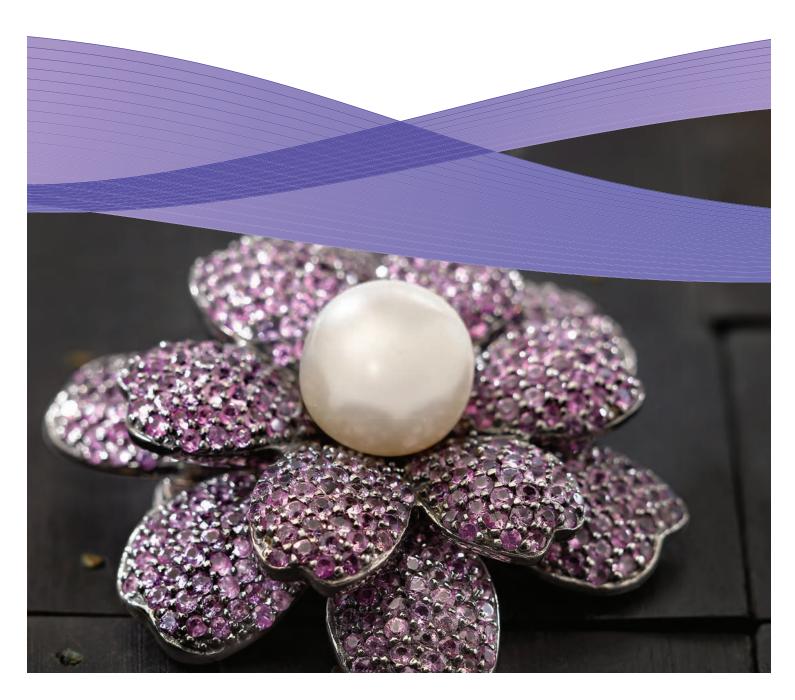

## InDesign File Setup for Clear Dry Ink

## Setting Up Your InDesign File for Printing with Clear Dry Ink

- 1. Add a new layer in the layers palette and name it **Clear**. (Example A)
- 2. Move the clear layer to the top in the layers palette.
- 3. Add a new color in the swatches palette and name it **Clear**.

**Important:** This is the default in some DFEs. It's very important to use the same swatch name across all applications you might use. The swatch name is **case sensitive.** (Example B)

- 4. Designate the Color Type as **Spot.**
- Set the Color Mode to CMYK: 0/100/0/0.
   You can choose any of the 4 process colors and set it to 100%.
- 6. Assign the color **Clear** to fills and strokes of text or shapes created in InDesign and **move them to the clear layer.**
- 7. To print clear over an image, text or graphic, set it to overprint so it will not knock out any image below. Select Window > Attributes > Overprint Fill and/or Stroke. (Example C)

#### **Graphics from Adobe Illustrator**

Vector graphics can be pasted into InDesign and designated to print with Clear Dry Ink as a watermark or to print over colors or photographs.

- 1. Copy and paste a graphic from Illustrator into your InDesign document.
- 2. Designate the fill and/or line to be Clear.
- 3. Move all clear elements to the **clear layer**.
- 4. Set all clear elements to **overprint**.

#### **Tinted Effects**

A tinted effect is created by layering two identical objects on top of each other. The objects on the top layer will print with Clear Dry Ink allowing the color from the object below to show through.

- 1. Paste or create a vector graphic.
- 2. Apply a color or tint to it.
- Copy your graphic and paste in place on the clear layer. It is important that the graphic to print in Clear Dry Ink be located on your clear layer.
- 4. Apply the color **Clear** from the color palette.
- Chose Window > Attributes > Overprint
   Fill and/or Stroke. (Example C)

## Creating Raster Effects with Adobe Photoshop

To highlight an area of your image with a soft edge and/or a gradient fill, add a spot channel for Clear Dry Ink in your Photoshop file. Save it as a TIFF or PSD file and place it into InDesign on the clear layer.

#### Creating a spot channel in Photoshop:

- 1. Open an image in Photoshop.
- 2. Create a new path or select a shape.
- 3. With your shape selected, add a new **spot channel**. (Example D)
  - a. Name the new spot channel **Clear** or use the same name as your clear ink swatch in InDesign.
  - b. Select **Color > M 100%** or the same color chosen in InDesign.
  - c. Select % value if desired.
- 4. Save as **PSD** or **TIFF with spot color included**.
- 5. Place into InDesign on the clear layer.

Note: To see your image in your PDF file, select Advanced > Print Production > Output Preview and click on Simulate Overprinting.

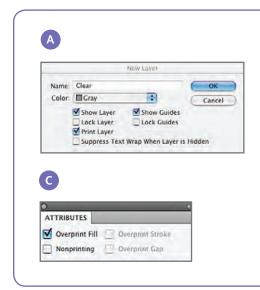

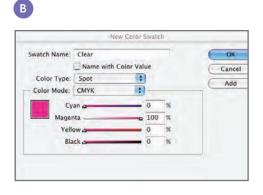

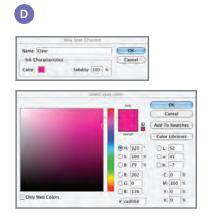

#### Creating a High-res PDF

It's important to choose the correct settings when saving a PDF for printing with Clear Dry Ink.

- 1. From the main menu select: File > Adobe PDF Presets > Press Quality and click save.
- 2. Under Compatibility choose Acrobat 6 or higher.
- 3. Under General check > Create Acrobat Layers. (Example E)
- 4. Select Compression >

#### Color Images

Do Not Downsample Compression > JPEG Images Quality > Maximum

Gravscale Images

Do Not Downsample Compression > JPEG Images Quality > Maximum

#### Monochrome Images

Do Not Downsample CCITT Group 4 (Example F)

- 5. Select Marks and Bleeds > Set up Marks and Bleeds if desired.
- 6. Select Output > Color Color Conversion > No Color Conversion Profile Inclusion Policy > Include All RGB and Tagged source CMYK Profiles.

- 7. Click on Ink Manager and make sure the box for All Spots to Process is unchecked. (Example G)
- 8. Click on **Save Preset** and name it. We suggest Xerox Digital Press Clear.

#### **Checking Your PDF**

- 1. Open your PDF in Acrobat® Professional.
- 2. From the main menu select:

Advanced > Print Production > Output Preview. Check > Simulate Overprinting. If your file is set up correctly, all areas designated in Clear should be visible and on a separate layer. If you mouse over Clear areas, the percentage should indicate the amount of Clear applied to the area. If 0% Clear shows, Clear has not been set up correctly.

Hint: If your layout file contains a raster image with a spot channel for Clear, you will not see your image in PDF until you turn on Output Preview and click on Simulate Overprinting. Only the area designated to print with Clear will be visible. If your clear area is transparent and your image shows, your file was not set up correctly.

#### Adding Clear to Variable Data Files with VIPP® Pro Publisher

The use of Clear in variable data applications is supported with VPP 8.0 SP3 at the client, and requires FreeFlow® VI Interpreter 8.0d at the server.

VIPP Pro Publisher (VPP) is an application plug-in for use with Adobe® InDesign (CS3 and later). It is designed to allow a graphic artist to:

- Create applications that contain variable information.
- Export those applications to a VI Container (VPC) file.
- Print the application at production speed on a Xerox® VIPP Pro-enabled print device.
- Process the VPC using VI Designer, VI Explorer, or VI PDF Originator.

In addition, VPP allows the graphic artist to do all of that without having to learn VIPP programming techniques or the VIPP Pro language. For more information on VIPP Pro Publisher (VDP) printing, see the user guide that comes with the software kit.

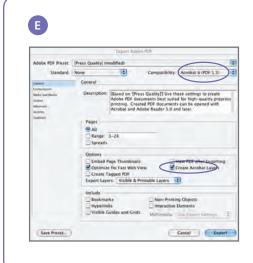

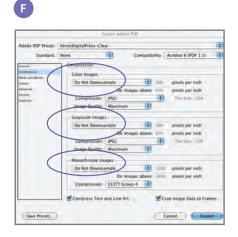

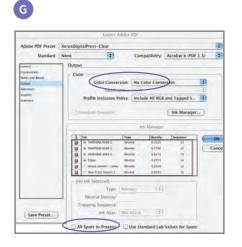

# Helpful Tips when Designing with Clear Dry Ink

- Dry Ink in itself adds a certain amount of sheen to the page. To maximize the effect of adding Clear Dry Ink to your design, make sure to place your clear elements on top of or next to light colors.
- Paper sheen is important too. Use matte or dull coated papers for best results.
- If clear elements are not printing correctly:
- Check your layers. The clear layer needs to be at the top of all other layers. All clear elements need to be located on the clear layer at the top of all other elements.
- Make sure the designated name for Clear
   Dry Ink has been set up correctly and the name is the same across all programs
   used. Names are case sensitive.

- Covering an entire image with Clear Dry Ink will even out the sheen and enhance the depth across the image.
- Check your PDF file in AcrobatPro Print
  Preview before sending it to the print
  provider: Advanced > Print Production >
  Output Preview. Check > Simulate
  Overprinting.
- Make sure you follow all the steps to save your PDF correctly. (See page 11)
- If a clear element has knocked out the image below, make sure that you have specified overprint.

- If applying Clear Dry Ink in Photoshop, make sure the correct name has been assigned to the Spot Channel. Names are case sensitive and must match among all files.
- Don't use transparency functions in your layout program.

For more information on Xerox® FreeFlow® Print Server and Clear Dry Ink, call 1-800-ASK-XEROX or visit us at www.xerox.com

 $Printed \ on \ a \ Xerox @ \ Color \ 800/1000 \ Press \ with \ a \ Xerox @ \ FreeFlow @ \ Print \ Server \ on \ Xerox @ \ Digitally \ Optimized \ Paper.$ 

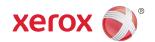